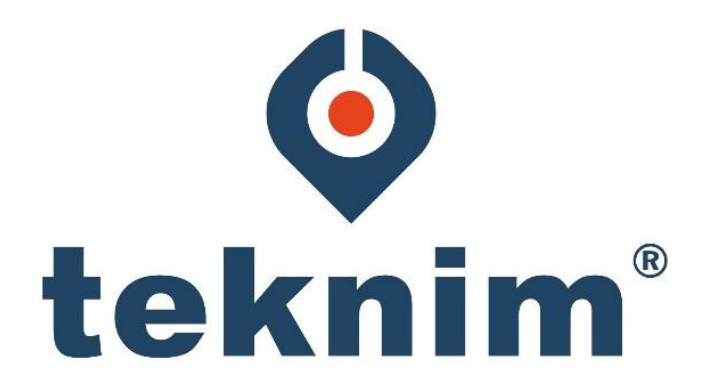

# **BULUT TABANLI MOBİL UYGULAMA KULLANIM KILAVUZU**

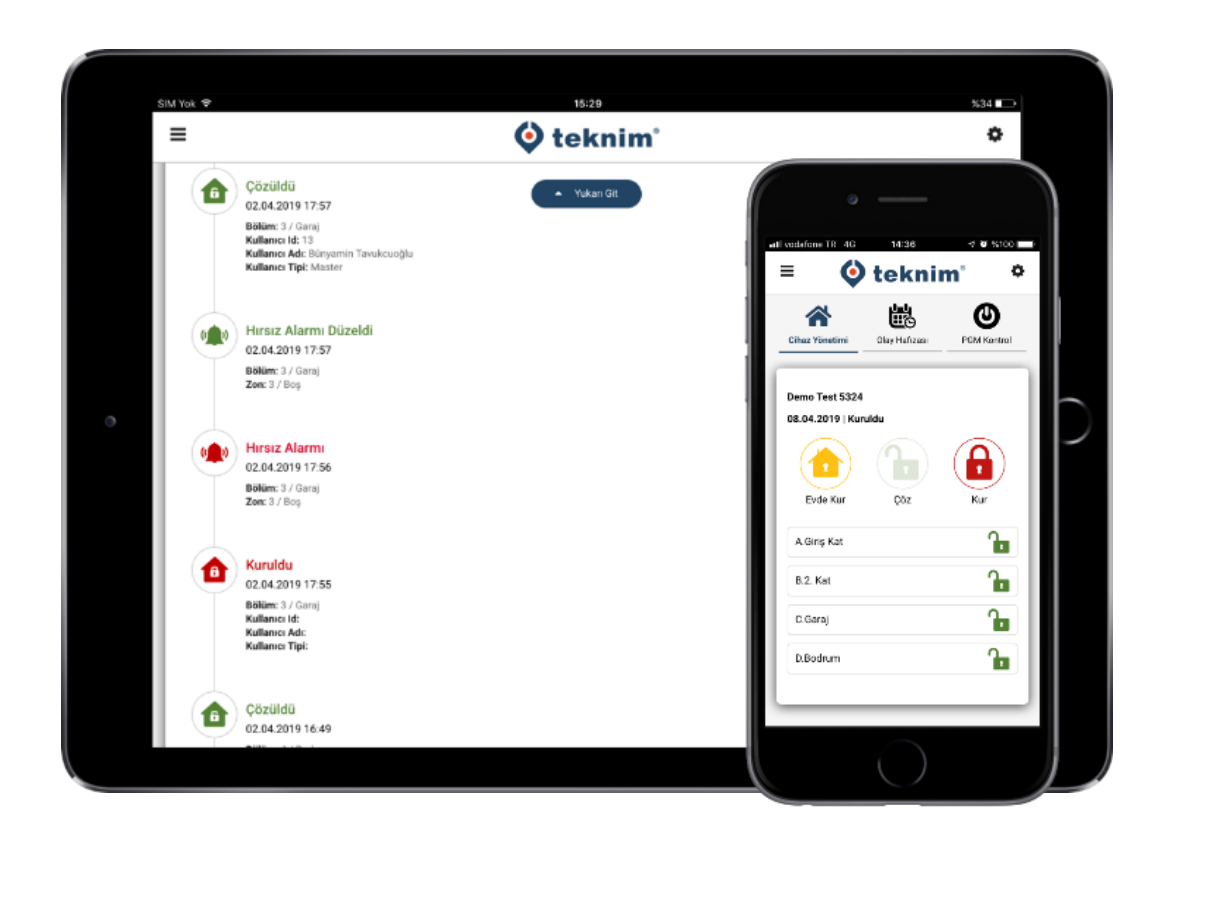

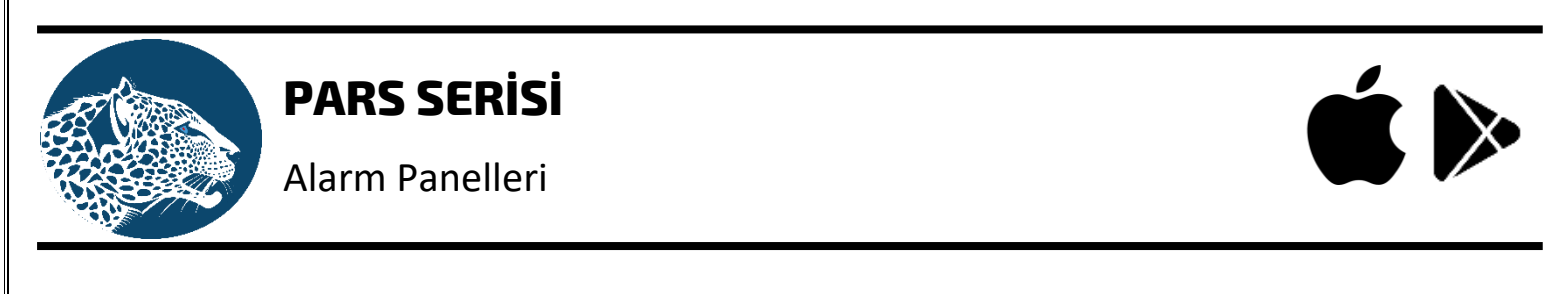

**V1.2 Yayın Tarihi: 26.12.2019**

# **İÇİNDEKİLER**

<span id="page-1-0"></span>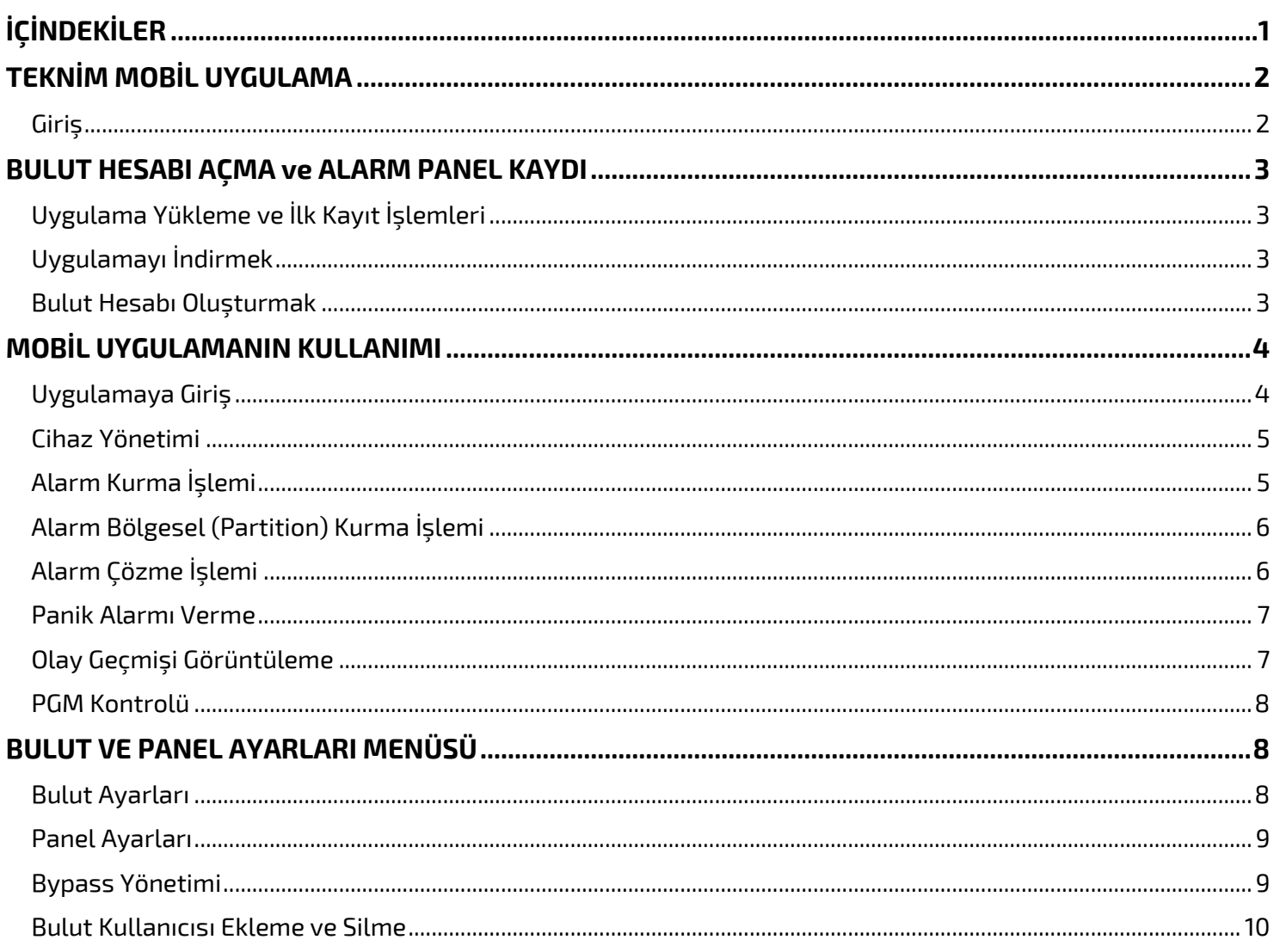

# **TEKNİM MOBİL UYGULAMA**

#### <span id="page-2-1"></span><span id="page-2-0"></span>**Giriş**

Teknim Mobil Uygulaması, kullanıcıların yeni nesil Teknim Alarm panellerini internet üzerinden kontrol etmelerine olanak veren bulut tabanlı bir hizmettir. Bulut hizmeti dahilinde kullanıcılar oluşturdukları bulut hesabı altında diledikleri kadar alarm panelini kayıt altına alıp kontrol edebilirler.

Kullanıcılar diledikleri zaman diledikleri yerden alarm panellerine bağlanarak aşağıdaki işlemleri gerçekleştirebilirler;

- Alarm Sistemini Kurma Çözme
- Olay Geçmişi Görüntüleme
- PGM Kontrol (Aç-Kapat)
- İstenilen Bölgeleri Bypass Etme
- Kullanıcılara, Bölüm ve Zonlara İsim Verebilme
- Alarm Sistemini Başka Bir Kullanıcı ile Paylaşma
- Anlık (Push) Bildirim Alma

Teknim mobil uygulaması IOS ve Android işletim sistemine sahip cep telefonları ve tabletlerde kullanıma uygundur. Her iki işletim sistemi için uygulamalar App Store veya Google Play Market'ten indirilebilir.

**Önemli:** Teknim Mobil Uygulama, sadece yeni nesil Teknim Pars serisi Alarm Panelleri ile kullanılabilmektedir. Mobil uygulama ile uyumlu Alarm Panelleri;

- ✓ TSP-5324
- $\checkmark$  TSP-5314 (Panele TXM-5272 GSM/GPRS Modülü ilave edilmesi gerekir)
- ✓ TSP-5208G
- ✓ TSP-5444

**Not:** *Mobil Uygulamayı kullanabilmek için Alarm Panelinin internete bağlı olması gerekmektedir. GSM/GPRS modül ile kullanılacak olan SIM kartın internet paketi açık olmalıdır.*

### <span id="page-3-1"></span><span id="page-3-0"></span>**Uygulama Yükleme ve İlk Kayıt İşlemleri**

#### <span id="page-3-2"></span>**Uygulamayı İndirmek**

Android ve IOS işletim sistemi kullanan mobil cihazlara uygulamayı indirmek için Google Play Store veya App Store uygulama arama ekranına "Teknim" yazın ve uygulamayı indirin.

#### <span id="page-3-3"></span>**Bulut Hesabı Oluşturmak**

Uygulamayı ilk defa kullanmaya başlamadan önce bir Bulut Hesabı oluşturmanız ve bu hesaba ait bir alarm panelini aktif etmeniz gerekmektedir. Bunun için;

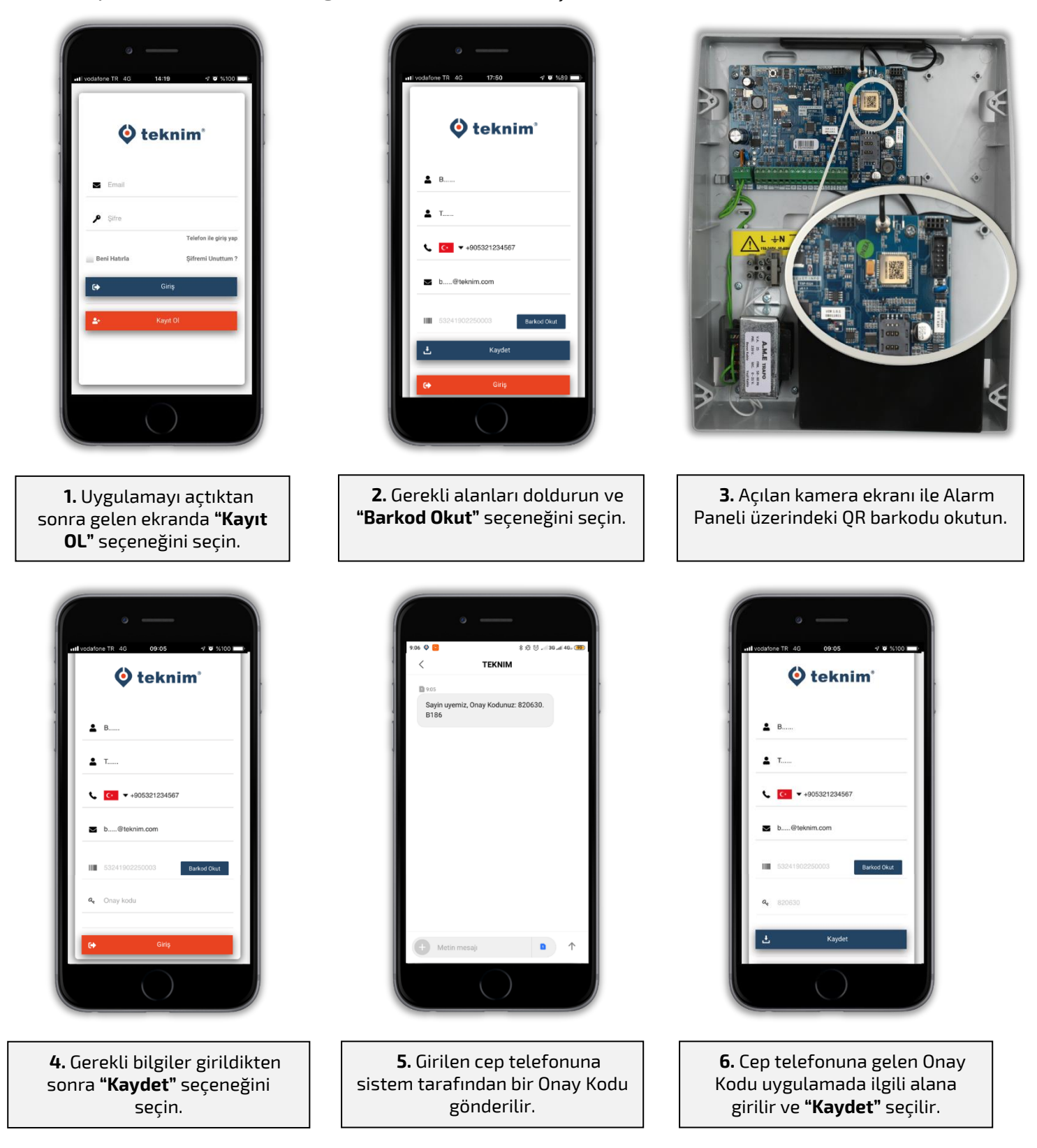

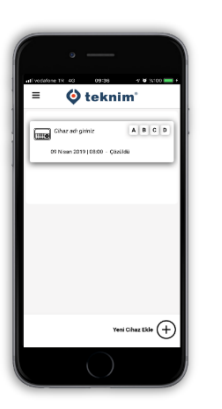

**7.** Kaydet seçeneği seçildikten sonra Alarm Paneli bulut hesabı altına kaydedilmiş olur.

 $\mathbf \omega$  teknim $^{\circ}$ 

Aşağıdaki bilgilerle sisteme giriş yapabilirsiniz

 $Telefon: 9053$ Sifre: 452016

Email adresinizle giriş yapabilmek için aşağıdaki linkten hesabınızı aktifleştirmeniz gerekmektedi **Aktivasyon Link** 

Teknim Sistem Yönetimi

**8.** Kayıt işlemi gerçekleştikten sonra girilmiş olan kullanıcı E-mail adresine bir aktivasyon linki gönderilir.

**8.** Mail ile gönderilen aktivasyon linki tıklanarak mail hesabı aktif edilir. Bulut hesabına giriş için gerekli olan şifre yine bu mail içerisinde gönderilmiştir. Artık kullanıcı ister cep telefonu numarası ister e-mail adresi ve gönderilen şifre ile sisteme giriş yapabilir.

**Not:** Mail ile gönderilen şifre daha sonra uygulama içerisinden değiştirilebilir.

**!!! ÖNEMLİ UYARI:** Panel üzerinde okutulan kare kod, panel ana kartı üzerinde bulunmaktadır ve sadece o panel ile çalışır. Alarm sisteminizde oluşabilecek bir arıza sonucu panel kartınızın değişmesi durumunda, alarm panelinin bulut sistemine yeni kare kod ile tekrar kaydedilmesi gerekmektedir.

# **MOBİL UYGULAMANIN KULLANIMI**

### <span id="page-4-1"></span><span id="page-4-0"></span>**Uygulamaya Giriş**

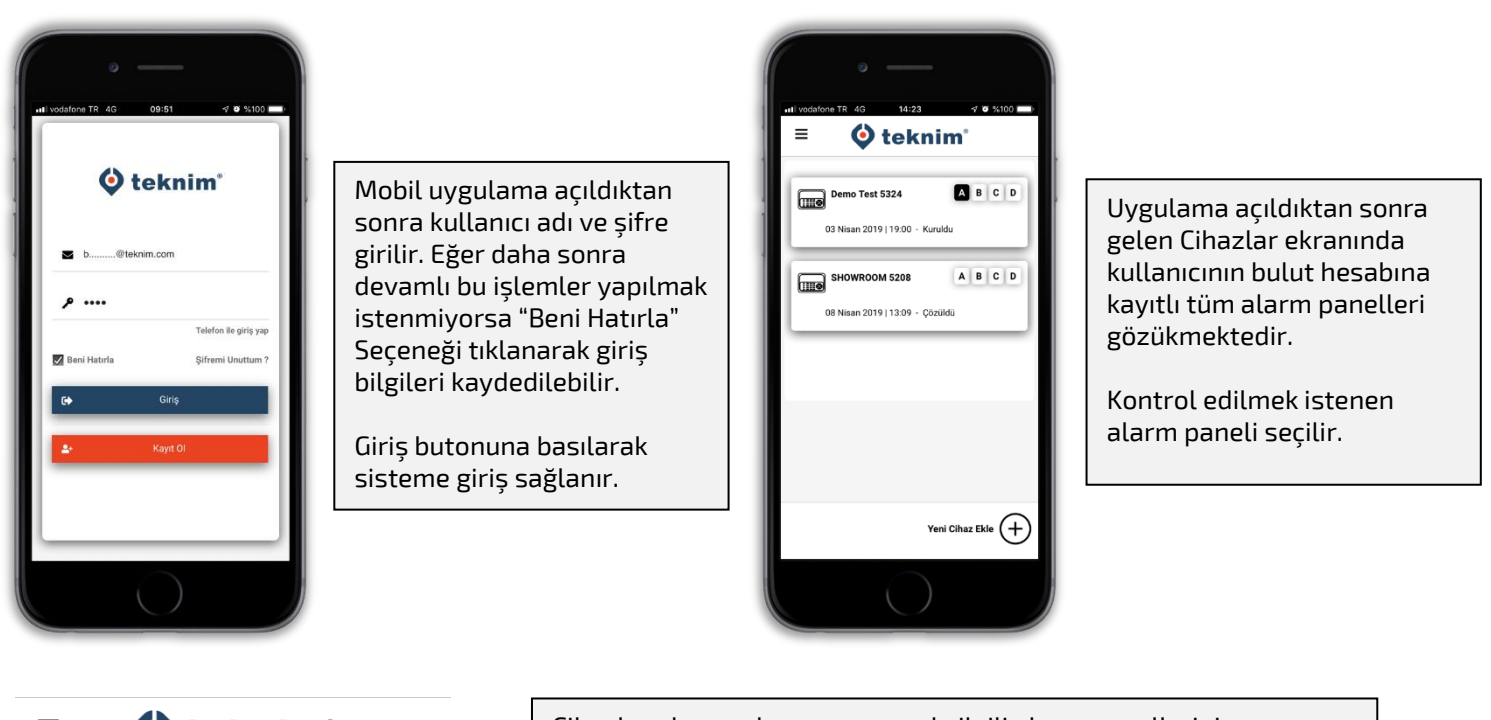

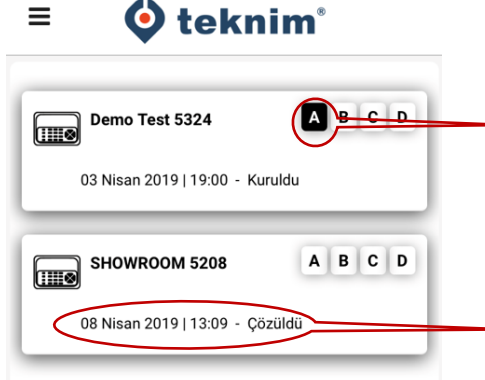

Cihazlar ekranında aynı zamanda ilgili alarm panellerinin son durumları hakkında da bilgi verilmektedir.

Koyu renkte gözüken bölümler (partition) kurulu, açık renkte gözüken bölümler henüz kurulu olmadıklarını gösterir.

Eğer sisteme herhangi bir Bölüm (Partition) tanımlanmamış ise A seçeneği haricindeki tüm seçenekler sönük ve kontrol edilemez şekilde gelmektedir.

Her bir Alarm panelinden gelen en son olay da yine bu ekranda görüntülenebilmektedir.

#### <span id="page-5-0"></span>**Cihaz Yönetimi**

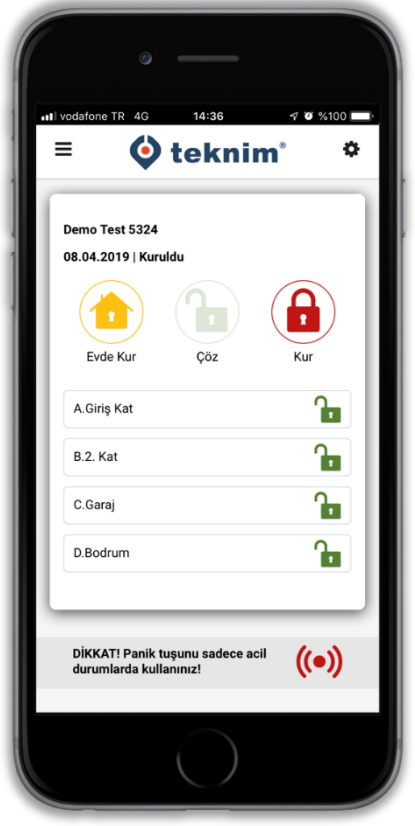

Cihazlar sayfasına girildiğinde ilk ekran Alarm sisteminin kurma ve çözme işlemlerinin yapıldığı Cihaz Yönetimi ekranıdır. Bu ekrandaki butonlar ve işlevleri sırasıyla şu şekildedir; • **Evde Kur:** Alarm sistemini ev içi kurulum yapmak için kullanılır.  $\mathbf{h}$ **Çöz:** Kurulu bir sistemin tüm bölümlerini çözmek için kullanılır. • **Kur:** Sistemin tümünü kurmak için kullanılır. • **Bölüm (Partition) Tuşları:** Tanımlı Bölümleri isteğe bağlı kurma ya da çözme yapmak için seçim yapılabilir. Birden fazla bölüm seçilebilir. • **Panik Tuşu:** Kullanıcının el ile Panik Alarmı oluşturabilmesini

#### <span id="page-5-1"></span>**Alarm Kurma İşlemi**

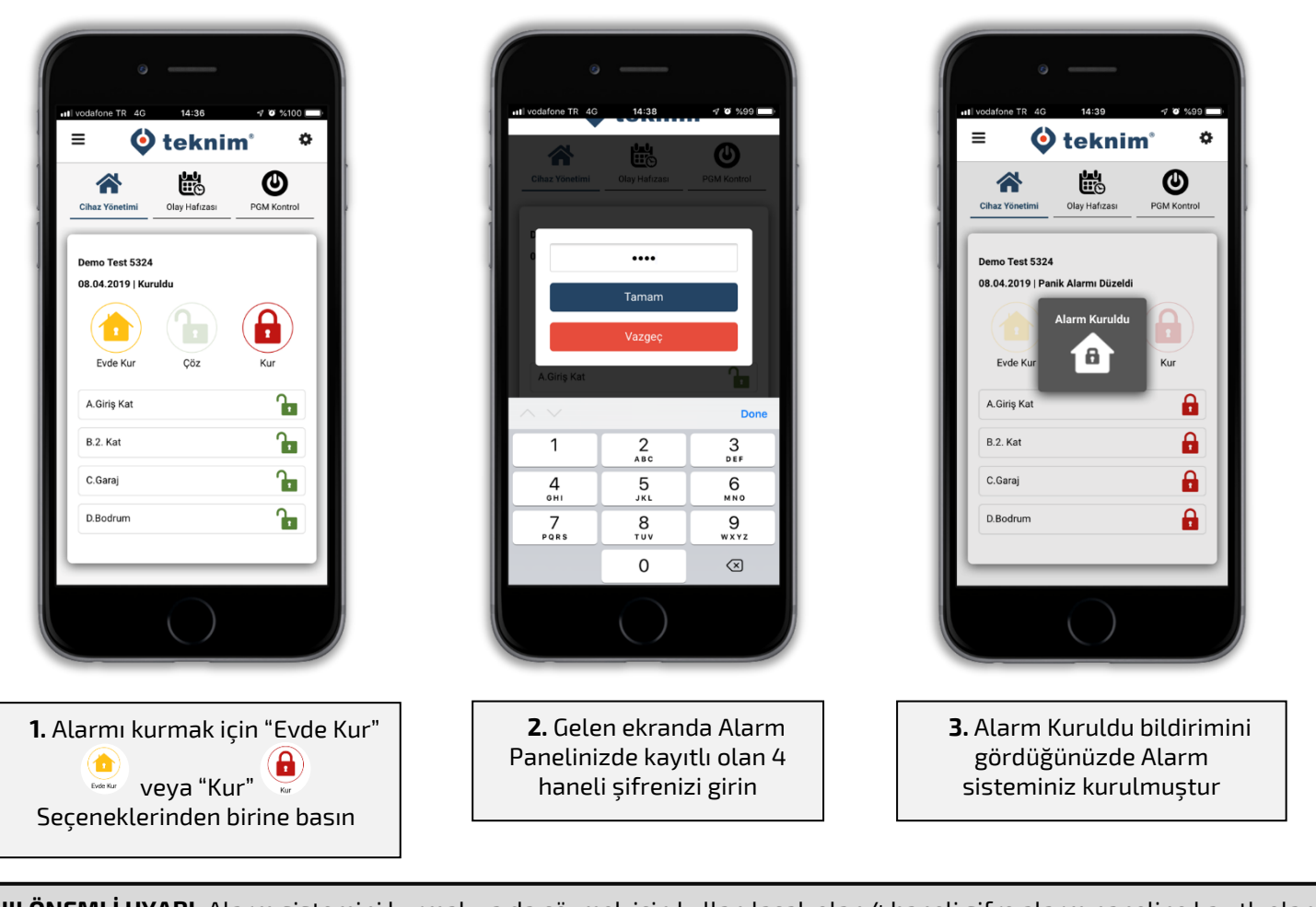

sağlar.

**!!! ÖNEMLİ UYARI:** Alarm sistemini kurmak ya da çözmek için kullanılacak olan 4 haneli şifre alarm paneline kayıtlı olan şifrenizdir. Bulut hesabınıza girmek için kullandığınız şifre ile karıştırmayınız.

#### BULUT TABANLI MOBİL UYGULAMA KULLANIM KILAVUZU 5

#### <span id="page-6-0"></span>**Alarm Bölgesel (Partition) Kurma İşlemi**

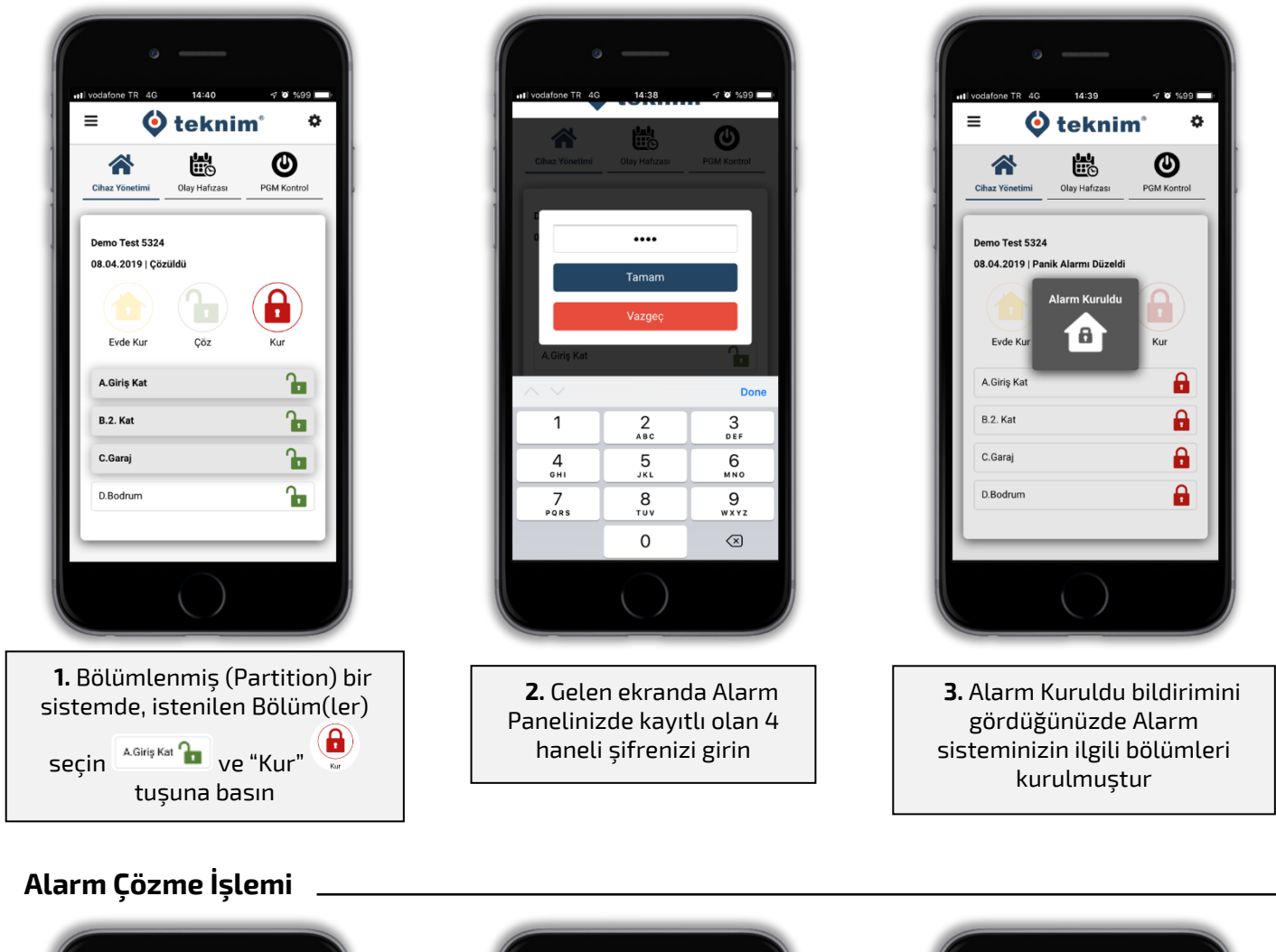

<span id="page-6-1"></span>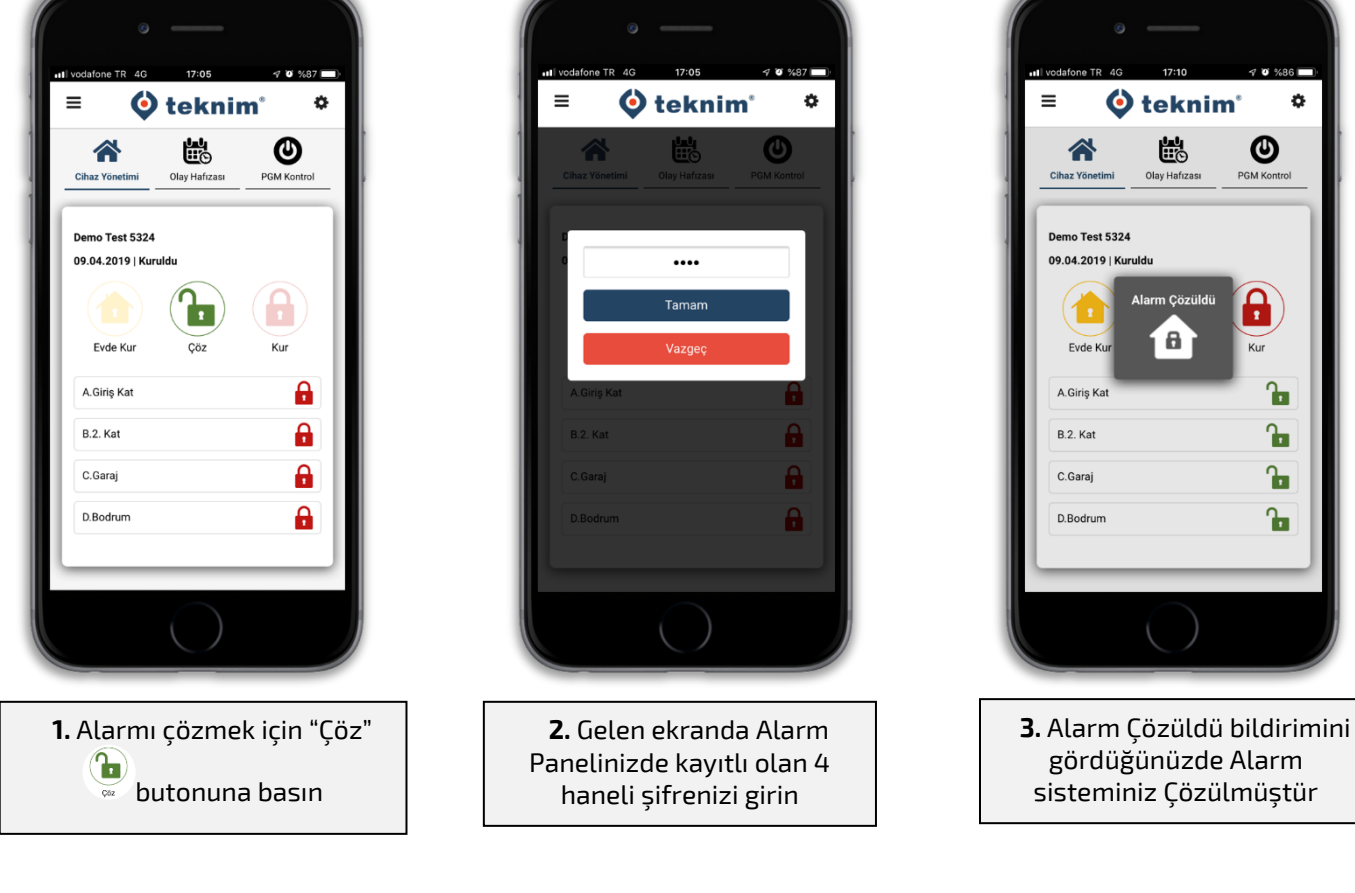

#### <span id="page-7-0"></span>**Panik Alarmı Verme**

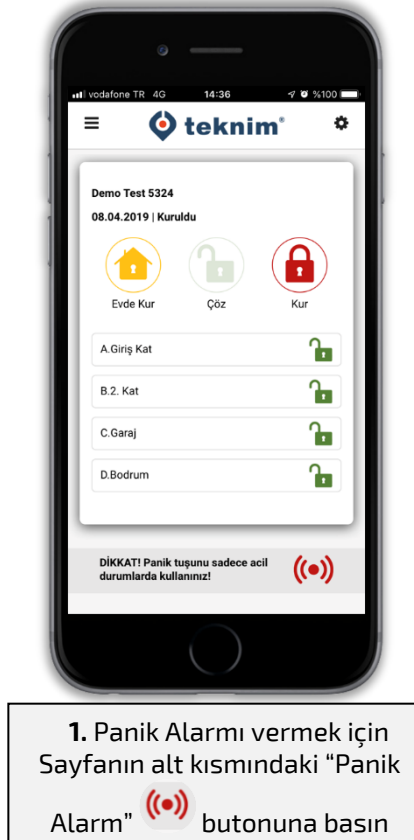

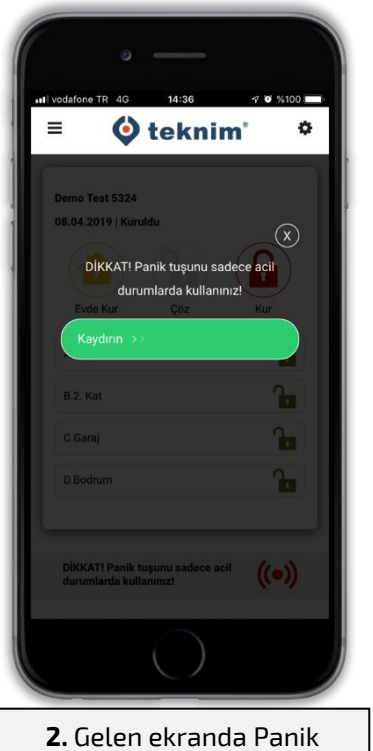

alarmını tamamlamak için kaydırma çubuğu kırmızıya dönene kadar sağa kaydırın

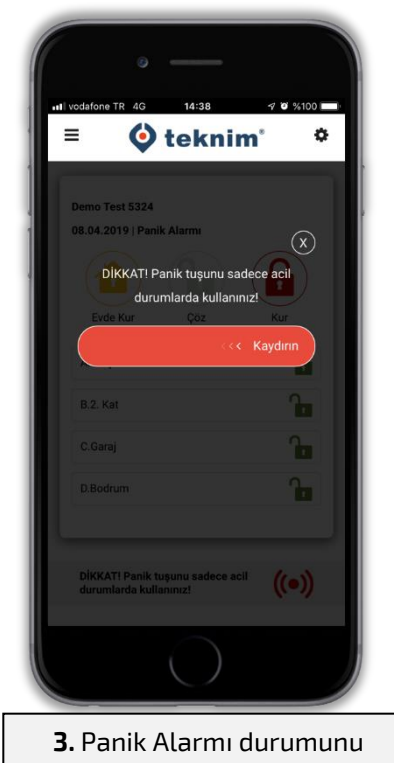

düzeltmek için Kırmızı durumdaki kaydırma çubuğunu Yeşile dönene kadar sola kaydırın

#### <span id="page-7-1"></span>**Olay Geçmişi Görüntüleme**

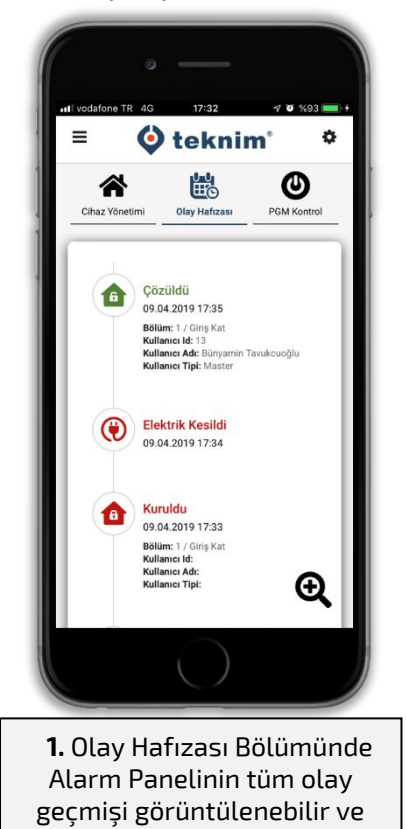

belirli olaylar filtrelenebilir

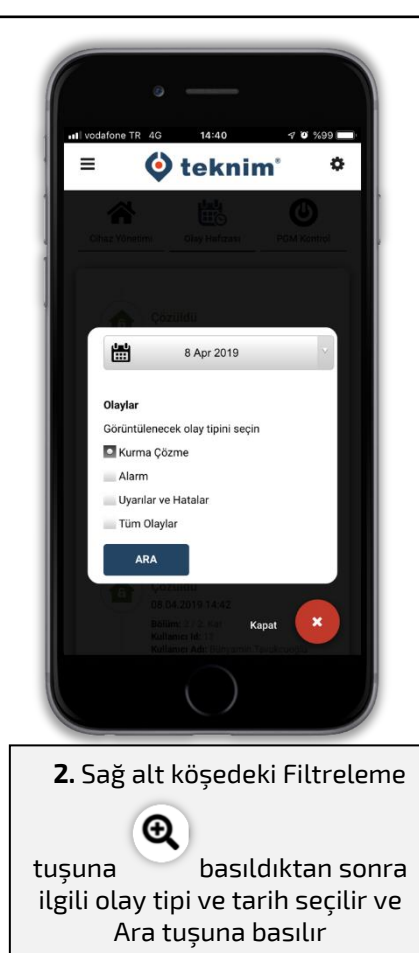

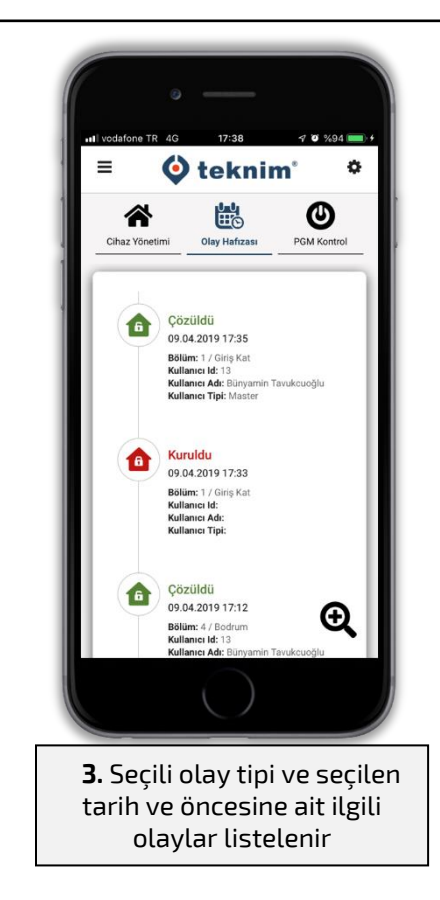

#### **PGM Kontrolü**

<span id="page-8-0"></span>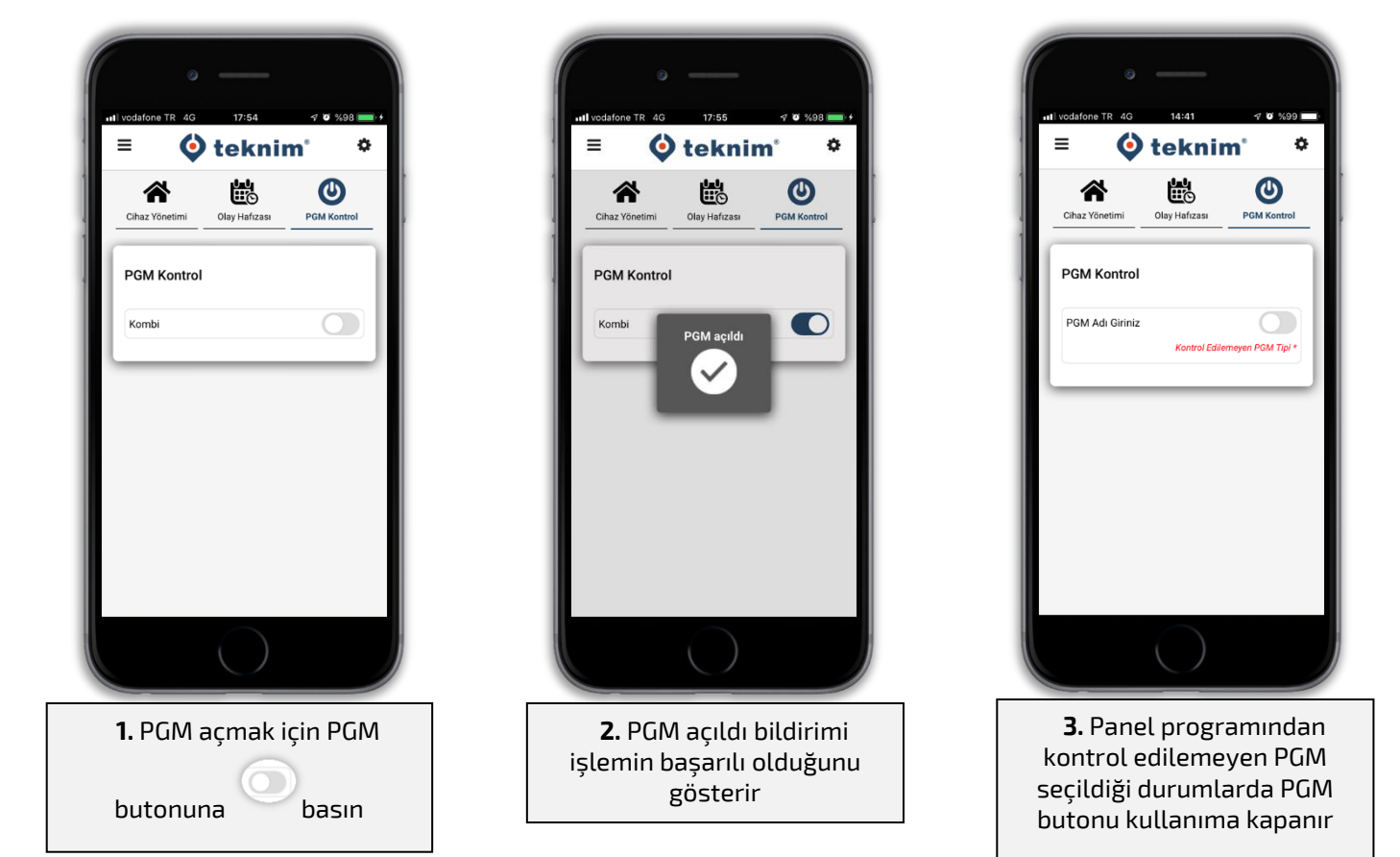

# **BULUT VE PANEL AYARLARI MENÜSÜ**

#### <span id="page-8-2"></span><span id="page-8-1"></span>**Bulut Ayarları**

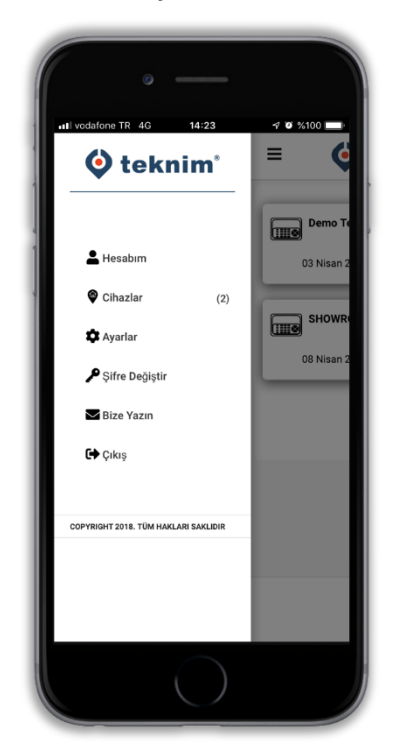

- $\equiv$  Sol üst köşedeki Menü tuşuna basıldığında Ekranın sol tarafına Bulut Hesabı ile ilgili ayarlar menüsü açılmaktadır.
- **Hesabım**; Kullanıcı bilgilerinin yer aldığı alandır, bu bölümdeki bilgiler daha sonra değiştirilebilir.
- $\bullet$ **Cihazlar**; Hesap altında kayıtlı tüm cihazların listesi gösterilir.
- **Ayarlar**; Dil seçeneği ve tema seçeneği bu alandan değiştirilebilir. Tema olarak Açık veya Koyu tema seçenekleri mevcuttur.
- **Şifre Değiştir**; Bulut hesabına girmek için kullanılan şifrenin değiştirilebildiği alandır. *(Not: Alarm kurma ve çözme için kullanılan şifre değildir)*
- **Bize Yazın;** Görüş ve öneriler için geri bildirim alanıdır.
- **Çıkış;** Bulut hesabından çıkış yapmak için kullanılır.

### <span id="page-9-0"></span>**Panel Ayarları**

Panel ayarları menüsüne erişebilmek için, ayarlarını değiştireceğiniz cihazın seçili olması gerekmektedir.

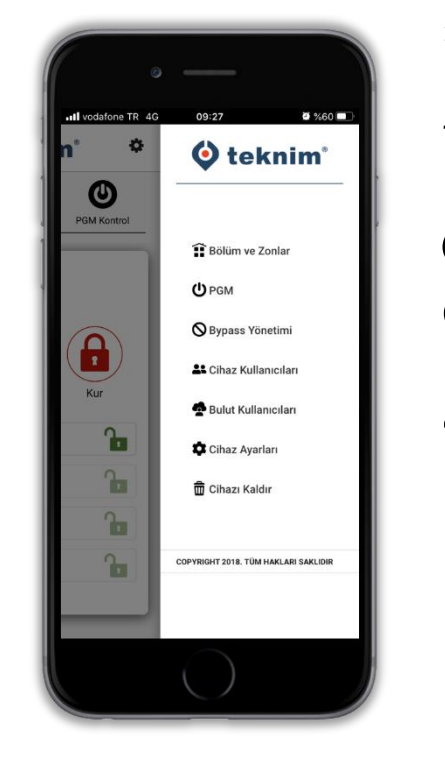

 $\bullet$  Sağ üst köşedeki ayarlar butonuna basıldığında ekranın sağ tarafına ilgili cihazın ayarlarına erişilebilecek menü açılır.

**Bölüm ve Zonlar;** Bölüm (Partition) ve Zon isimlerini değiştirmek için kullanılır.

**PGM;** PGM ismini değiştirmek için kullanılır.

**Bypass Yönetimi;** Herhangi bir bölgeyi geçici olarak iptal etmek için kullanılır.

**Cihaz Kullanıcıları;** Seçili cihazı kontrol edebilen şifre sahiplerinin isimlerini değiştirmek için kullanılır.

**Bulut Kullanıcıları;** Seçili cihazı mobil uygulama üzerinden kontrol edebilecek kullanıcıları eklemek ve yönetmek için kullanılır.

**Cihaz Ayarları;** Seçili cihazın bildirim ayarlarını (Push Notification) açıp kapatmak için kullanılır.

**Cihazı Kaldır;** Seçili cihazı kullanıcının bulut hesabından kaldırılması için kullanılır. Eğer kaldırılacak cihazda Master yetkiye sahipseniz, cihaza tanımlı tüm kullanıcılardan silinir.

*Not: Panel Ayarları menüsü, alarm paneline Admin olarak kayıtlı olan kullanıcı hesabında gözükür. Eğer bir panele Admin olarak erişim hakkınız yoksa, sadece Cihaz ayarlarında bildirim ayarlarına erişim sağlayabilirsiniz.* 

### <span id="page-9-1"></span>**Bypass Yönetimi**

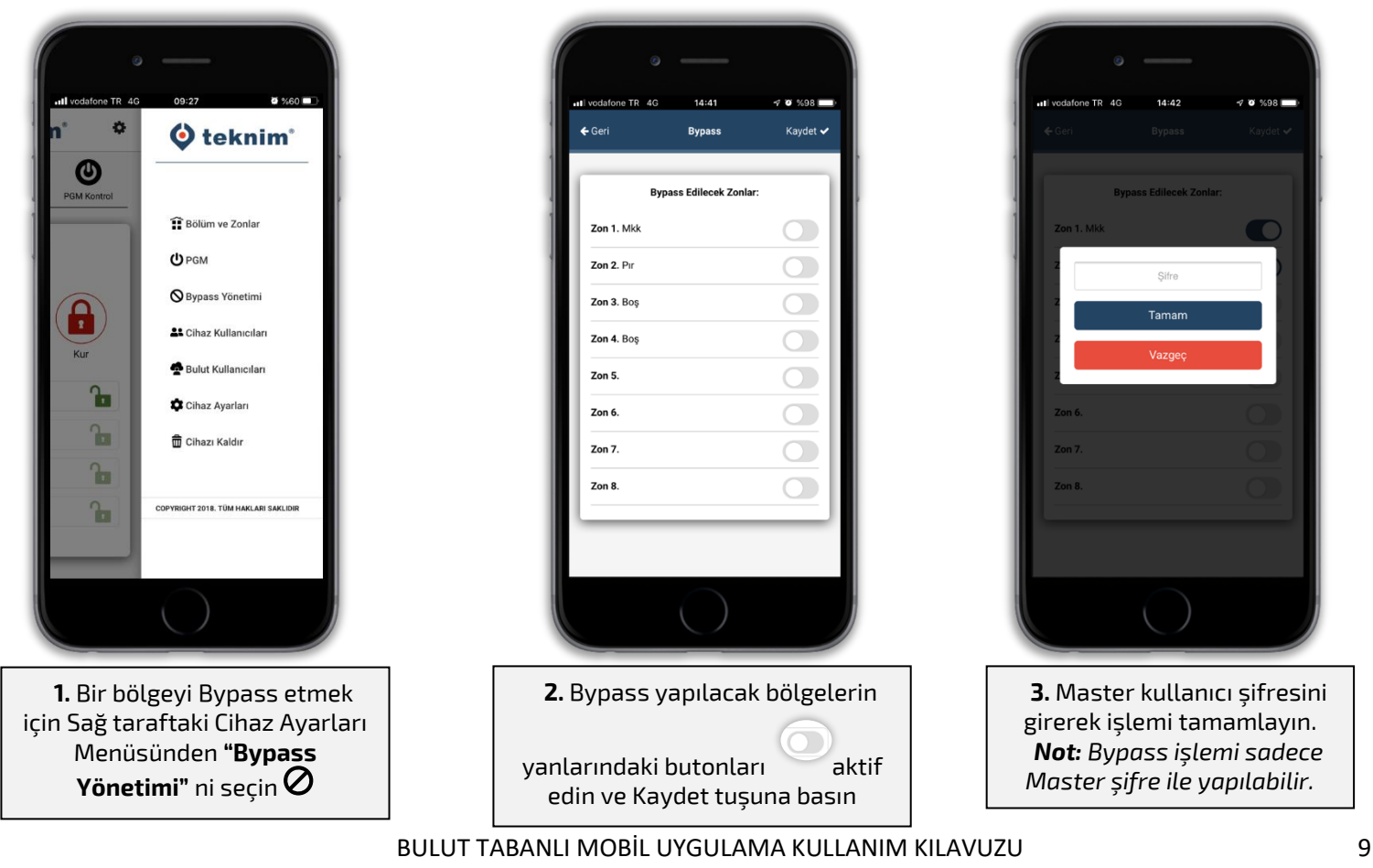

#### <span id="page-10-0"></span>**Bulut Kullanıcısı Ekleme ve Silme**

Admin olarak kontrol edilen bir Alarm Paneline farklı bir bulut kullanıcısını yetkilendirmek için aşağıdaki işlemler yapılır.

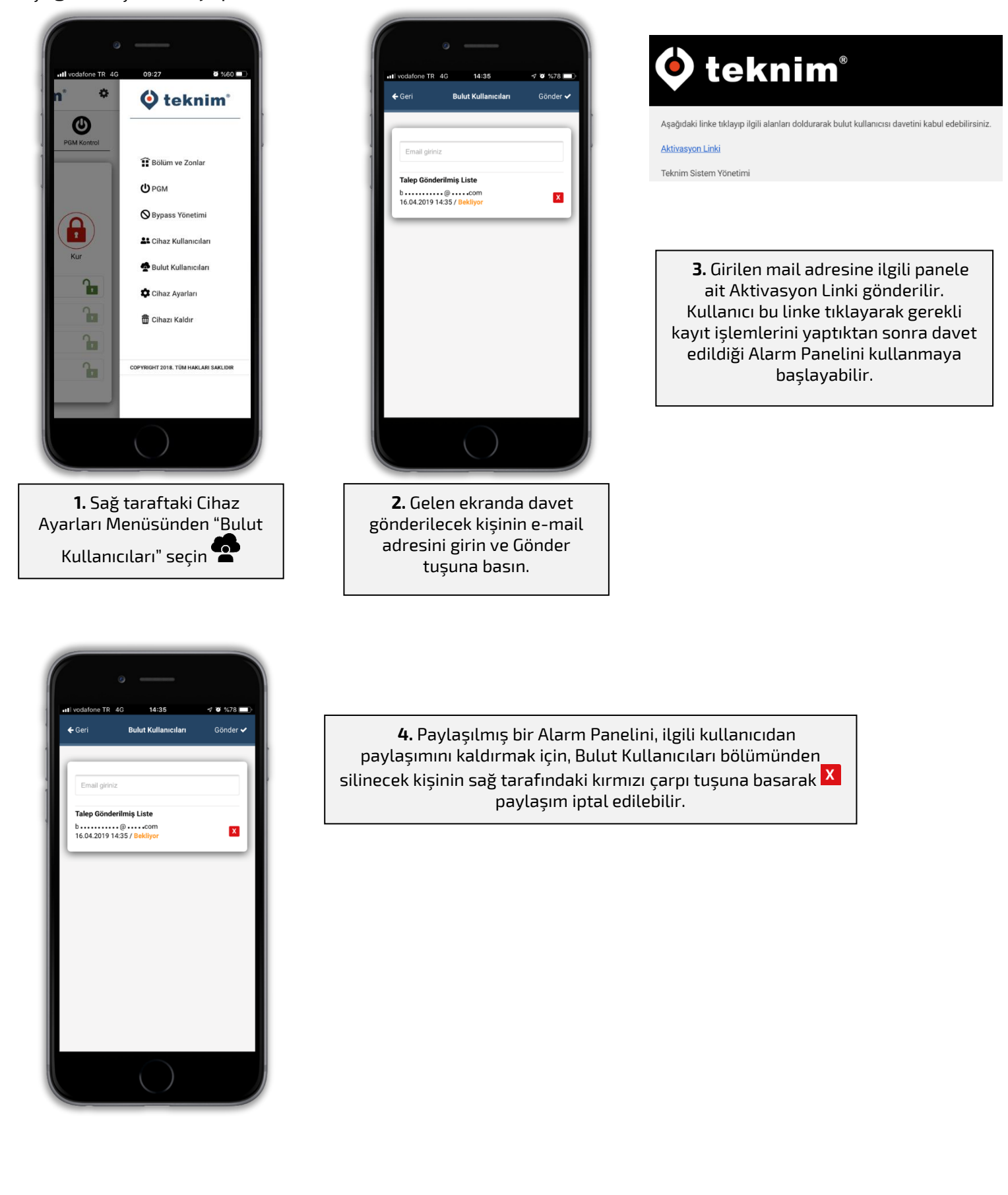

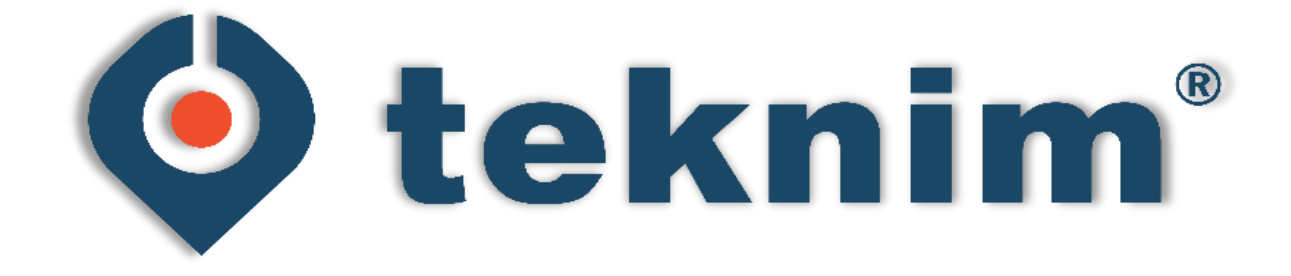

## **ÜRETİCİ FİRMA**

#### **Bilgi Elektronik Sanayi ve Ticaret A.Ş.**

Dudullu Organize Sanayi Bölgesi 1. Cadde İsmet Tarman İş Merkezi No: 1 Kat: 2 No: 32 Ümraniye / İstanbul

**Telefon:** +90 216 455 88 46 **Faks:** +90 216 455 99 06

www.bilgielektronik.com.tr satis@bilgielektronik.com.tr destek@bilgielektronik.com.tr

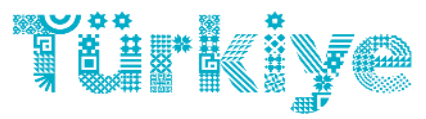

 $\epsilon$ 

Gücünü ve Potansiyelini Keşfet

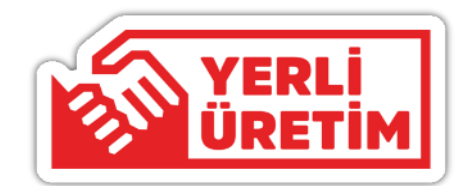

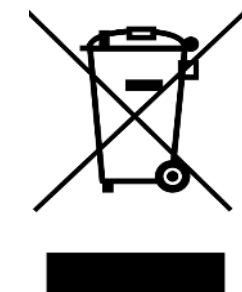

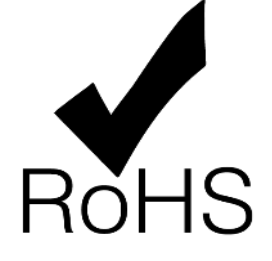